# **WiFi IP Kamera Instrukcja szybkiego uruchomienia**

Przed użytkowaniem produktu proszę uważnie przeczytać Instrukcje szybkiego uruchomienia. Oprogramowanie i narzędzia można pobrać [klikając tutaj.](ftp://ftp.eltrox.pl/OPROGRAMOWANIE/REJESTRATORY/GISE/)

### **1.Ustawienia sieciowe**

Adres IPv4 komputera musi znajdować się w tym samym segmencie sieci, co adres IPv4 kamery, aby uzyskać dostęp do panelu webowego. (Uwaga: Domyślny adres IPv4 kamery: 192.168.1.168) Istnieją dwa sposoby w jaki można skonfigurować adresacie sieciowa.

### Metoda pierwsza:

① Sprawdź adres IPv4 na komputerze, klikając 【Start】/【Panel sterowania】/【Sieć i Internet】/ 【Centrum sieci i udostępnia】/ 【Zmień ustawienia karty sieciowej】/ 【Połączenie lokalne】/【Stan】/【Szczegóły】

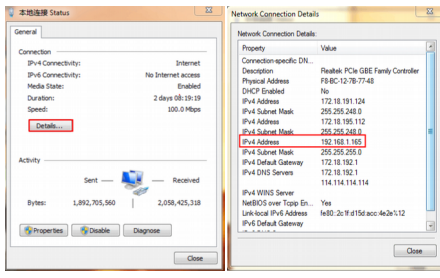

#### ② Ustaw adres IPv4 komputera (np. na:192.168.1.165)

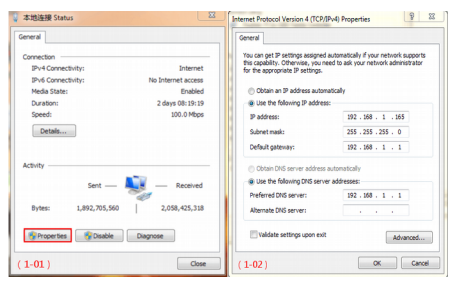

#### ③ Lub dodaj dodatkowy segment sieciowy

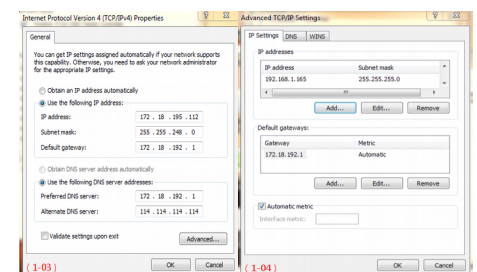

### Metoda druga:

Użyj narzędzia SearchTool , zmieniając wyszukany adres IP kamery do tego samego segmentu sieci co komputer. (Uwaga: domyślny adres IPv4 kamery IP: 192.168.1.168. Domyślna nazwa użytkownika: admin, domyślne hasło: admin; zmieniony adres nie może kolidować z innymi istniejącymi w sieci LAN).

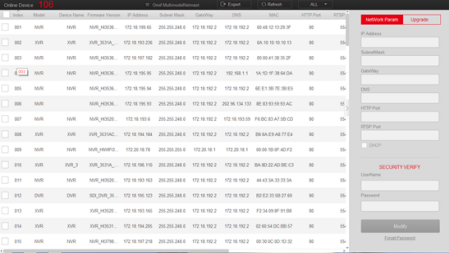

# **5. Ping do urządzenia**

① Podłącz kamerę i komputer poprzez przewód ethernet do tej samej sieci. Następnie podłącz ją do zasilania. Tak jak przedstawiono na zdjęciu poglądowym.

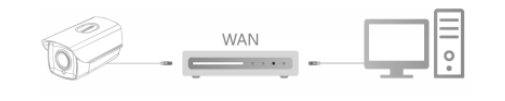

② Uruchom wiersz poleceń klikając【Start 】wpisując, cmd" w polu wyszukiwania programów, lub

uruchom poprzez wywołanie skrótu klawiaturowego "win+r"wpisując "cmd". Następnie wpisz ping xxx.xxx.xxx.xxx w miejsce x wpisując adres ip kamery potwierdzając przyciskiem "enter". Wyświetlą się informacje o połączeniu jak na poniższym zdjęciu. Jeśli pokażą się czasy odpowiedzi oraz TTL oznacza to że, kamera odpowiada na wysłane do niej pakiety sieciowe, oraz można nawiązać z nią komunikacje, i uruchomić panel webowy.

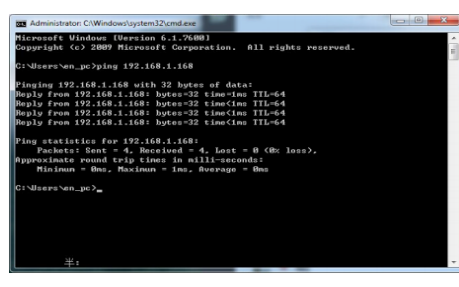

# **3.Logowanie przez panel Web**

Uruchom narzędzie SearchTool i kliknij【Refresh】 Kliknij dwukrotnie na wykryte urządzenie. Jeżeli łączysz się z kamerą po raz pierwszy zainstaluj wtyczkę OCX. Po instalacji odśwież stronę uzupełnij dane logowania (domyślnie nazwa użytkownika: admin i hasło: admin).

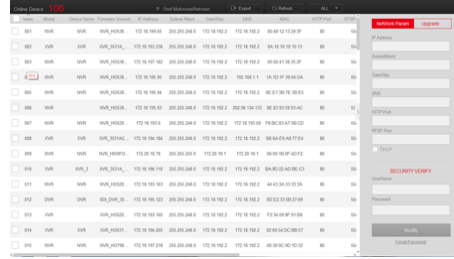

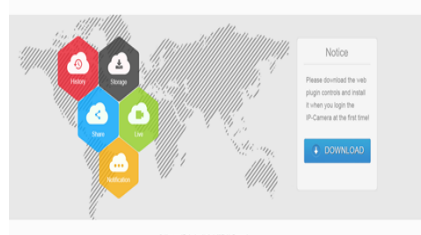

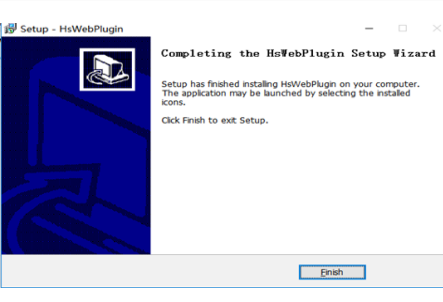

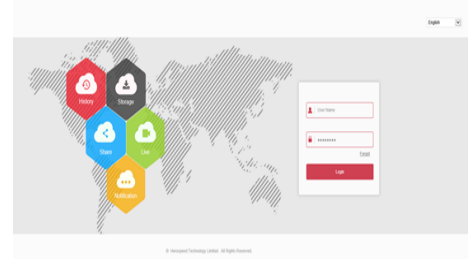

# **4.Podgląd w czasie rzeczywistym i konfiguracja parametrów**

① Wprowadź nazwę użytkownika i hasło urządzenia w interfejsie webowym. Przejdź do interfejsu podglądu w czasie rzeczywistym.

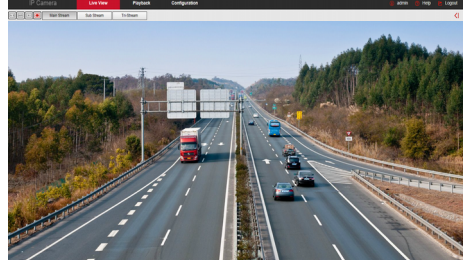

② Kliknij 【Configuration】- 【Network 】- 【Advanced Setup】-【Wifi】aby wejść do interfejsu konfiguracji WiFi.

Krok 1: Kliknij 【Scan】aby wyszukać wszystkie pobliskie sieci bezprzewodowe

Krok 2: Z dostępnej listy wybierz punkt dostępowy do którego ma być połączona kamera

Krok 3: Wybierz z dostępnej listy typ szyfrowania punktu dostępowego.

Krok 4: Ustal czy 【DHCP】 jest włączone, kamera pobierze adresacje z punktu dostępowego. W przypadku gdy 【DHCP】jest wyłączone należy uzupełnić pola ręcznie odpowiednio do segmentu sieci w jakiej znajduję się punkt dostępowy.

Krok 5: Kliknij 【Save】 aby zapisać i zakończyć konfigurację. Po prawidłowym skonfigurowaniu ustawień sieciowych pojawi się komunikat "The connection is successful".

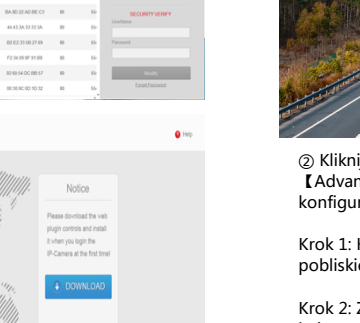

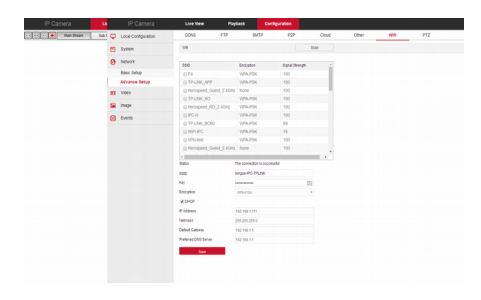

③ Kliknij 【Configuration】 aby przejść do konfiguracji urządzenia i innych funkcji. W tym Lokalnej konfiguracji Systemu, Ustawień sieciowych, Obrazu , Zdjęć, Zdarzeń. Użytkownicy mogą selektywnie ustawić te funkcje aby osiągnąć lepszą wydajność w oparciu o rzeczywistą sytuację, scenariusz zastosowania.

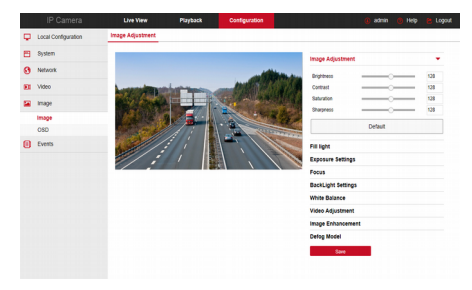

# **5.Dodawanie urządzeń**

Przed dodaniem urządzeń upewnij się, że znajdują się w tym samym segmencie sieciowym co NVR, oraz nie powodują konfliktu adresów. Zaloguj się do rejestratora (domyślna nazwa użytkownika:admin hasło:12345). Przejdź do ustawień wybierając z listy dostępnej po kliknięciu prawego przycisku myszki, 【Menu】następnie,【Kamera】po czym,【Dodaj】. Zaznacz urządzenie, które chcesz dodać i kliknij 【Dodaj】kliknij 【Anuluj】, aby zakończyć dodawanie. Jak pokazano poniżej.

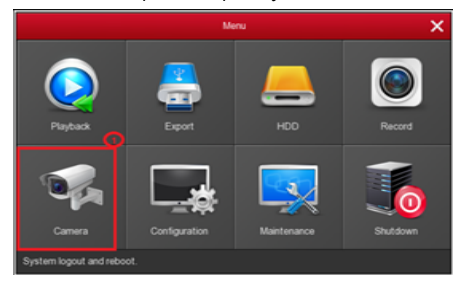

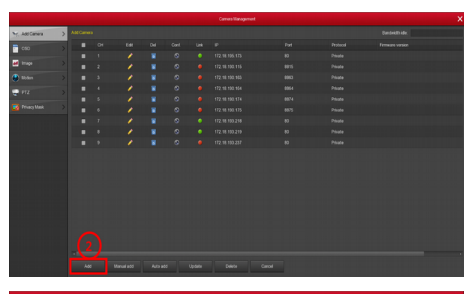

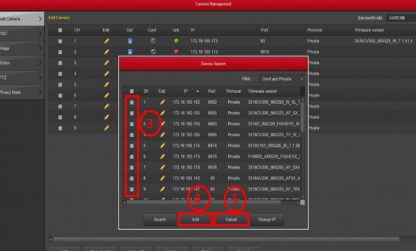

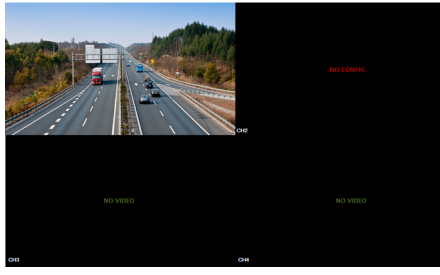

W menu głównym NVR można również wprowadzić następujące ustawienia: Nagrywanie,Odtwarzanie, wykrywanie ruchu i tak dalej.

### **6.Aplikacja mobilna BitVision**

W Sklepie Play (Android) lub App Store (iPhone) wpisz w wyszukiwarce "BitVision" lub zeskanuj następujące kody QR:

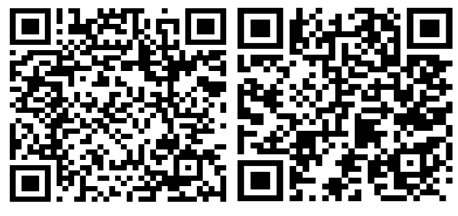

# **7.Aplikacja mobilna BitVision dodawanie urządzeń**

Uruchom aplikacje BitVision (Nowi użytkownicy muszą najpierw zarejestrować konto w aplikacji)

① Kliknij "Avatar" w lewym gornym rogu następnie 【 Zarządzanie urządzeniem 】 ② Kliknij 【 】【 Dodaj urządzenie】 【 Dodaj SN 】 Zeskanuj kod QR z urządzenia dostępny na etykiecie. ③ Wpisz nazwę użytkownika i hasło do urządzenia oraz kod Captcha (dostępny na etykiecie urządzenia) nastepnie kliknii 【 Zatwierdź 】 ④ Kliknij 【Ustaw nazwę urządzenia 】 Wprowadź dowolną nazwę potem 【Zatwierdź 】

Po czym 【Wybierz grupę】 My devices i kliknij 【 Zatwierdź 】 następnie【 Zakończ 】

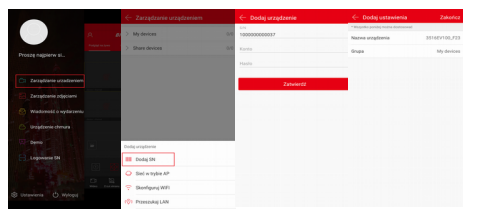

# **8. Aplikacja mobilna Bitvision Podgląd na żywo**

① Kliknij 【Podgląd na żywo 】, następnie 2 aby przejść do【Zarządzanie urządzeniem 】 ② Wybierz kanał do podglądu po czym kliknij【Zatwierdź 】. ③ Rozpocznie się odtwarzanie wideo w czasie rzeczywistym.

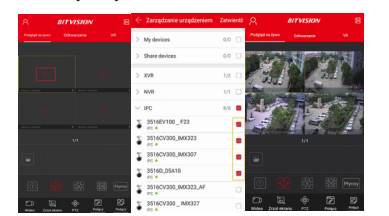